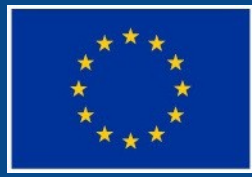

Evropská unie Evropský sociální fond<br>Operační program Zaměstnanost

# **UKÁZKA PORTÁLU IS KP14+**

#### **ADRESA PRO PŘIHLÁŠENÍ PODPORA UŽIVATELŮ**

 **https://mseu.mssf.cz produkční/ostré** prostředí (slouží pro realizaci OP, zadávají se pouze ostrá data)

**Hotline pro OPZ** 

**iskp@mpsv.cz**

## **NÁPOVĚDA**

#### Kontextová

Zobrazuje se pokud uživatel najede myší na vyplňované pole

- **· Zabudovaná** 
	- V pravém horním rohu obrazovky
- **•** Příručky
- **Edukační videa**

## **UŽIVATELSKÉ PŘÍRUČKY**

**http://www.esfcr.cz**

**• Pokyny k vyplnění žádosti v IS KP14+ vydání A1** 

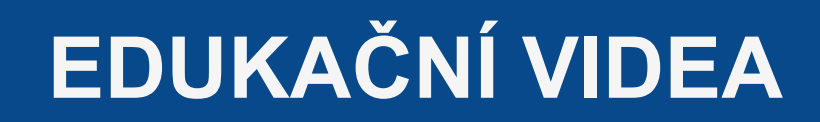

Internetové stránky Strukturálních fondů

 **http://www.strukturalni-fondy.cz/cs/Jak-naprojekt/Elektronicka-zadost/Edukacni-videa**

#### **REGISTRACE DO ISKP**

- Možno založit více účtů na jednoho uživatele
- Po odeslání údajů nutno :
	- Potvrdit po obdržení SMS identifikační kód
	- Potvrdit URL odkaz po obdržení potvrzovacího emailu do 24 hod
	- Možno se přihlásit pod obdrženým uživatelským jménem a zadaným heslem

## **ÚVODNÍ OBRAZOVKA – NÁSTĚNKA**

#### Depeše

- Základní menu Horní řádek
- Profil uživatele
- Nápověda
- Kalendář
- Užitečné informace
- Poznámky
- Symbol Domečku vždy vrací na Nástěnku

### **NASTAVENÍ NOTIFIKACÍ**

- V Profilu uživatele Kontaktní údaje
- Možnosti: SMS, E-mail, SMS a e-mail
- Možnost nastavit noční klid 22:00 8:00

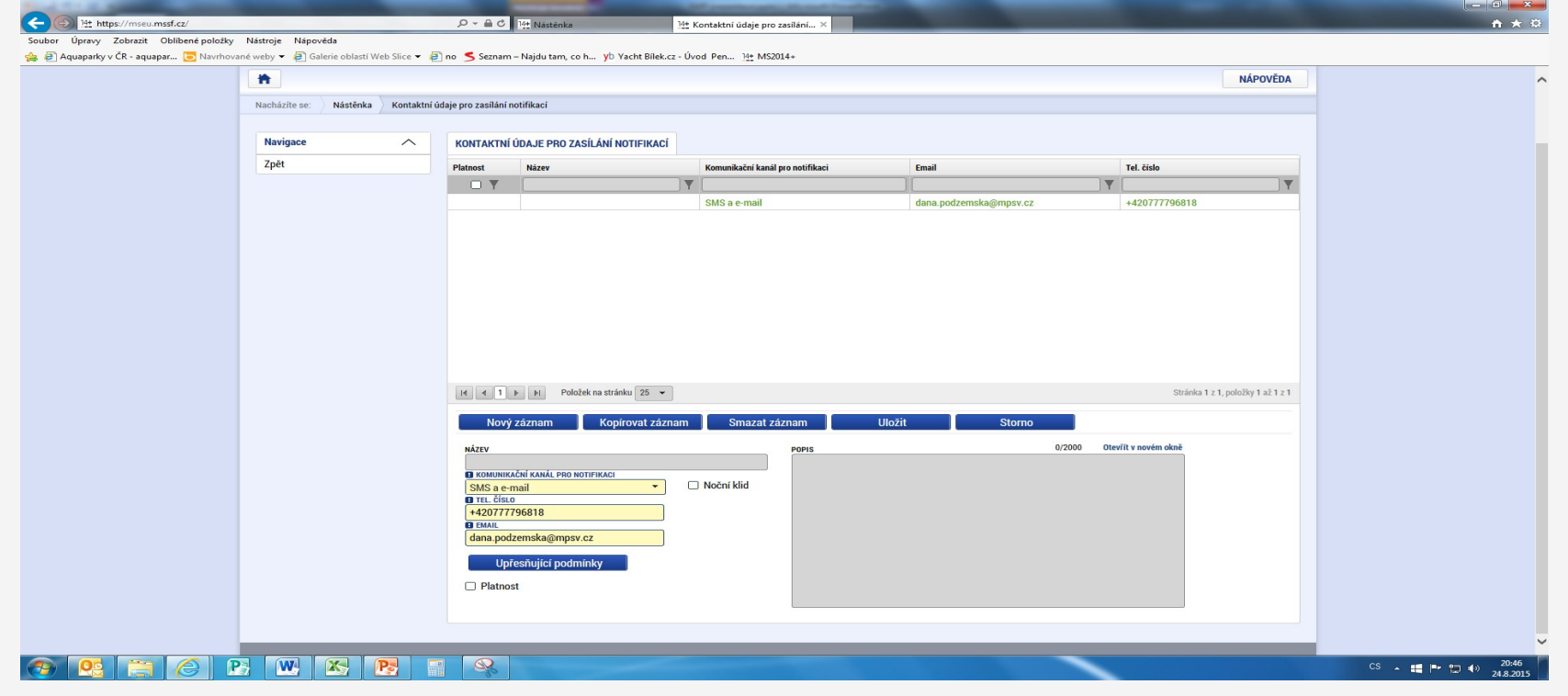

### **PRAVIDLA PRO VYPLŇOVÁNÍ ŽÁDOSTI**

- Uživatel vyplňuje záložky pokud možno postupně podle navigačního menu v levé části obrazovky
- Jednou vepsaná data se propisují do dalších záložek, či umožní zaktivnění některých neaktivních záložek
- UKLÁDAT !!!! každou vyplněnou záložku, či delší textové pole před jeho opuštěním uložte
- Pravidlo:
	- Žlutě podbarvená pole = povinná
	- Šedivě podbarvená pole = volitelná
	- Bíle podbarvená pole = vyplňuje systém

## **DATOVÁ OBLAST ŽÁDOSTI**

Datová oblast žádosti  $\wedge$ Identifikace projektu  $\wedge$ Identifikace onerace Projekt Specifické cíle Popis projektu Indikátory Horizontální principy Klíčové aktivity Cílová skupina **Ilmístění** Subjekty Subjekty projektu CZ NACE **Adresy subjektu** Osoby subjektu Účty subjektu Účetní obdob Veřejná podpor Financování  $\wedge$ Rozpočet jednotkov Přehled zdrojů financování Finanční plár Kategorie intervenc Veřejné zakázky Veřejné zakázky Hodnocení a odvolání Návrh/podnět na ÚOHS Údaje o smlouvě/dodatku Přílohy k VZ Čestná prohlášen Dokument Seznam odborností projektu Podnis žádosti

- Seznam jednotlivých záložek žádosti
- **Pomocí šipek možno seznam rozbalovat či** zabalovat
- Šedivé záložky nejsou přístupné
	- Zpřístupní se podle dat vyplňovaných během žádosti
	- **▶ Nejsou podle zadaných dat povinná**
	- Možnosti vyplnění jednotlivých polí na záložkách
		- $\triangleright$  Text, číslo, datum
		- Výběr s rozbalovacího seznamu, kalendáře
		- **▷ Checkboxy**
		- Výběr ze seznamu a přesunutí
		- **⊳ Nový záznam**

### **OPERACE SE ŽÁDOSTÍ**

V horním příkazovém řádku

#### Obsahuje:

- Přístup k projektu
- o Plné moci
- o Kopírovat
- Mazání žádosti
- o Kontrola
- Finalizace
- o Tisk

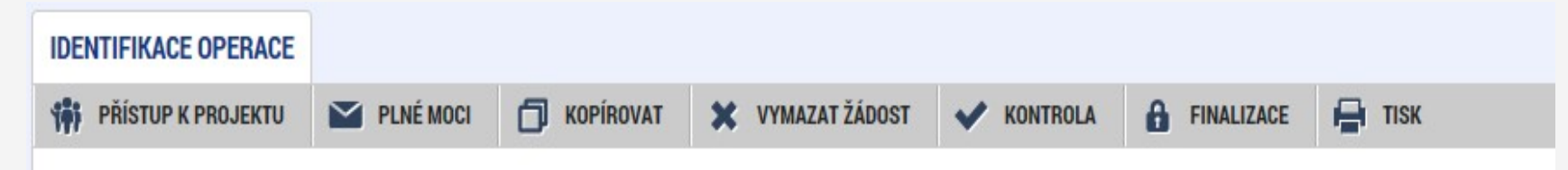

## **PŘÍSTUP K PROJEKTU**

- Ten kdo žádost založil automaticky se stává správcem přístupů
- Možno zpřístupnit žádost dalším uživatelům
- Nastavit jejich práva:
	- Signatář
	- Editor
	- Čtenář
	- Správce přístupů
	- Zástupce správce přístupů

## **PŘÍSTUP K PROJEKTU**

- Přidělení přístupu novému uživateli pomocí tlačítka Nový záznam
- Změna práv stávajících uživatelů Změnit nastavení přístupů

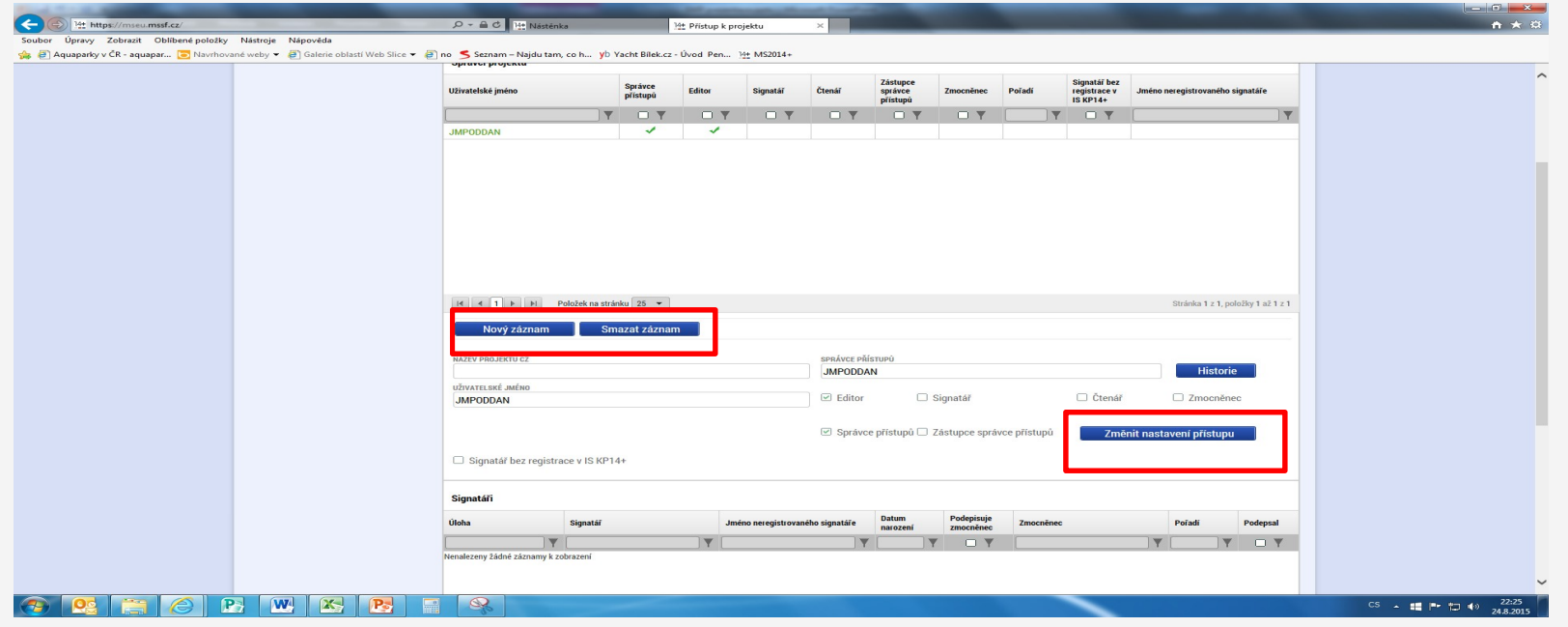

#### **KONTROLA**

- Provádíme zpravidla po vyplnění všech záložek
- Možno využít i průběžně jako nápovědu jak správně dané pole vyplnit
- Všechny červené hlášky nutno odstranit
- Kontrola proběhla v pořádku
	- Znamená možnost finalizovat

#### **FINALIZACE**

- Pokud vše vyplněno správně
- Nutno v nastavení přístupů uvést signatáře
- I po finalizaci možno provést změny
- V PŘÍKAZOVÉM ŘÁDKU se objeví tlačítko STORNO **FINALIZACE**
- Po té opět nutno finalizovat

### **PODPIS ŽÁDOSTI A PODÁNÍ ŽÁDOSTI**

#### Podpis žádosti

- Poslední záložka v levém menu
- Zaktivní se až po úspěšné finalizaci
- Podepisuje jeden či více signatářů
	- Podle toho jak vyplněno v žádosti
- o Nutný elektronický podpis

#### Podání žádosti

- Určeno na první záložce při vyplňování žádosti
- Automaticky x Ručně
- Žádost podána současně s podpisem x Žádost ručně podána

### **ELEKTRONICKÝ PODPIS ŽÁDOSTI**

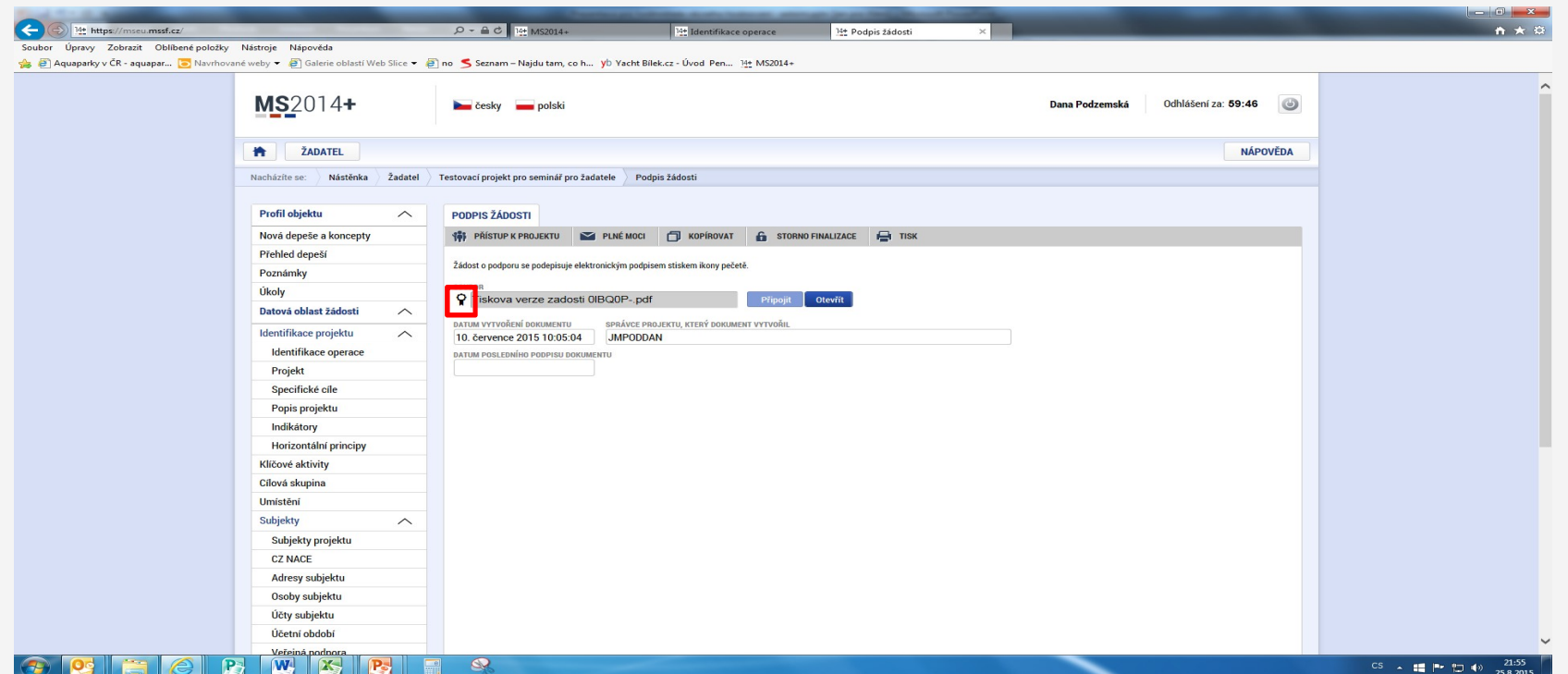

#### Po stisknutí záložky Podpis žádosti vyberte ikonu pečeti

### **ELEKTRONICKÝ PODPIS ŽÁDOSTI**

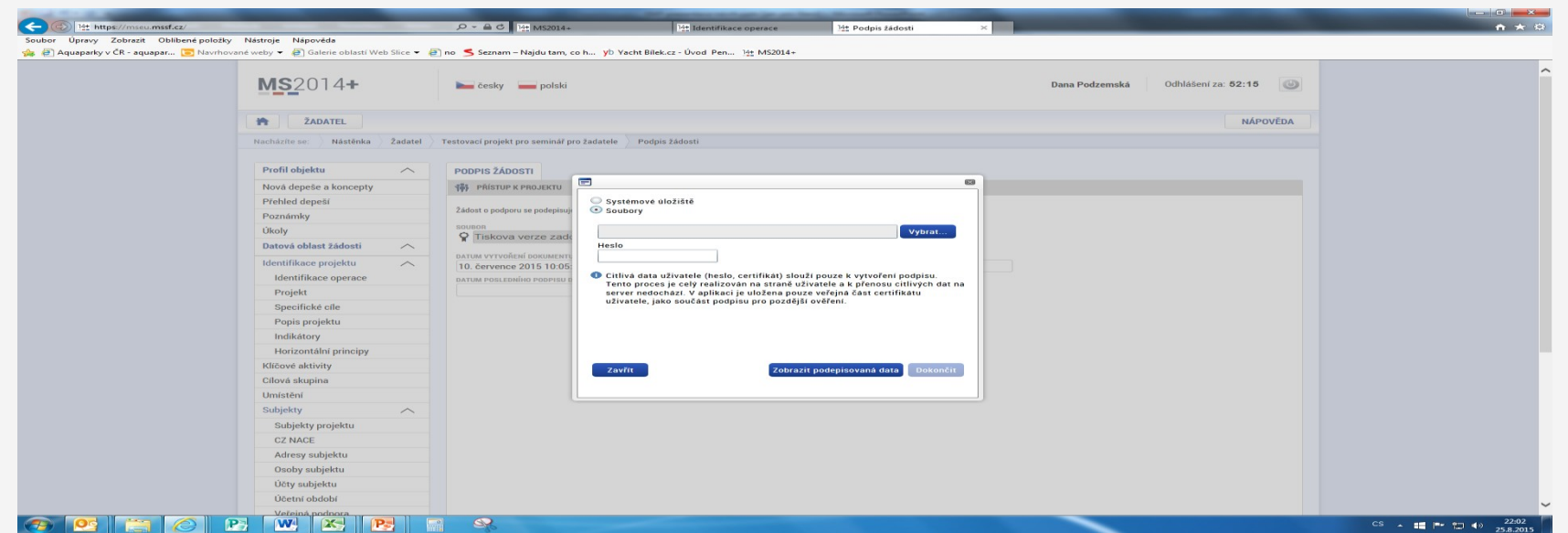

- Označíte Soubory
- Přes tlačítko Vybrat vložíte soubor s elektronickým podpisem výběrem z adresářů vašeho počítače
- Vložíte Heslo
- Stisknete tlačítko Dokončit

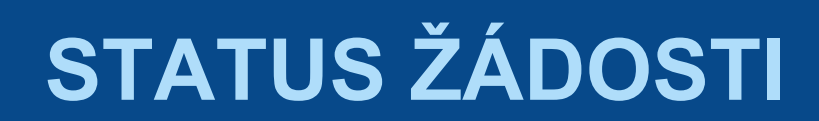

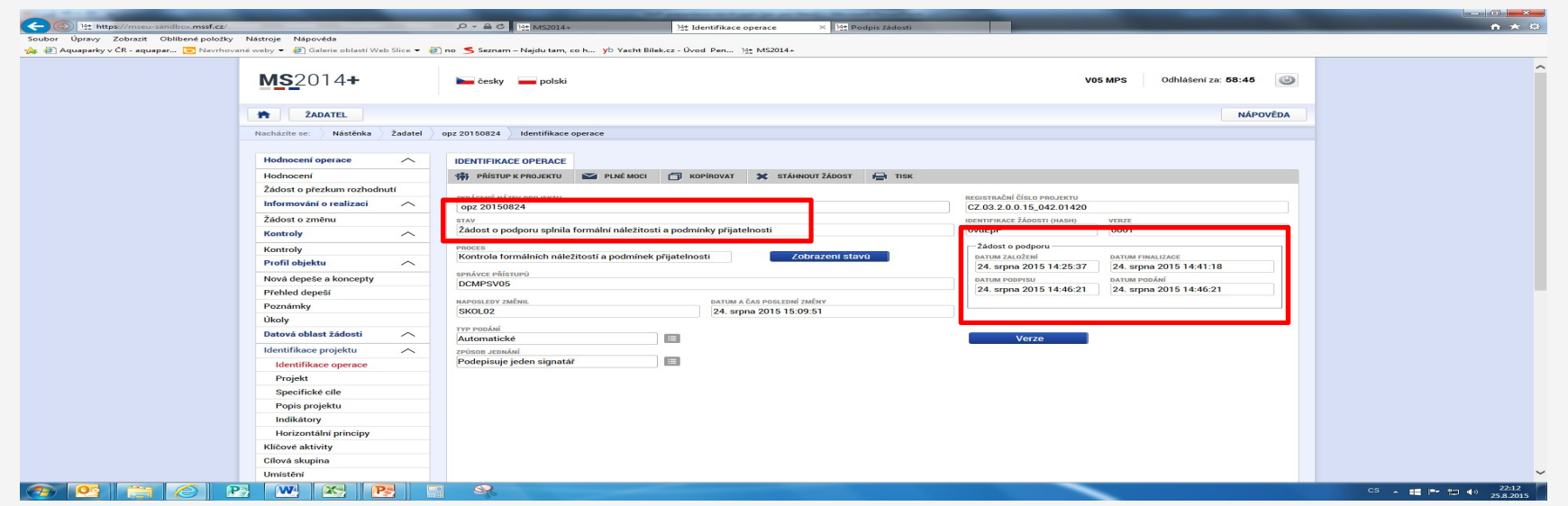

- Datum a čas jednotlivých operací se žádostí od jejího založení až po podání
- Možno sledovat stav podané žádosti během její administrace v systému CSSF

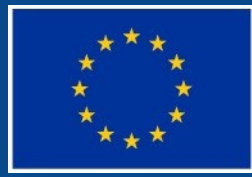

Evropská unie<br>Evropský sociální fond<br>Operační program Zaměstnanost

# **DĚKUJI ZA POZORNOST**